# **Turnitin @ NCC**

#### **A student guide for submitting work to Turnitin.com**

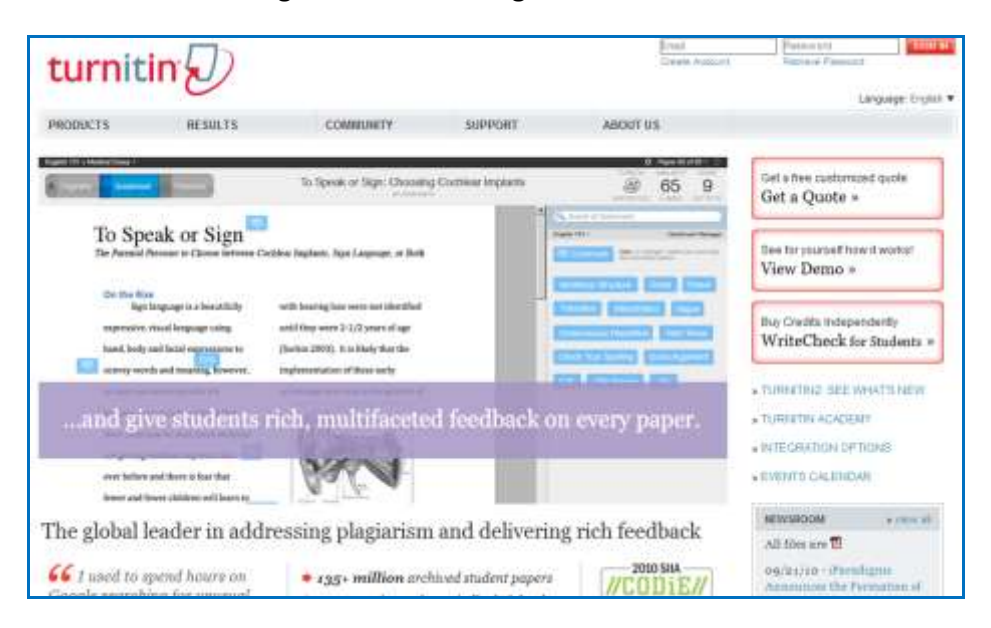

#### To begin using Turnitin, please start by going to **[www.turnitin.com](http://www.turnitin.com/)**

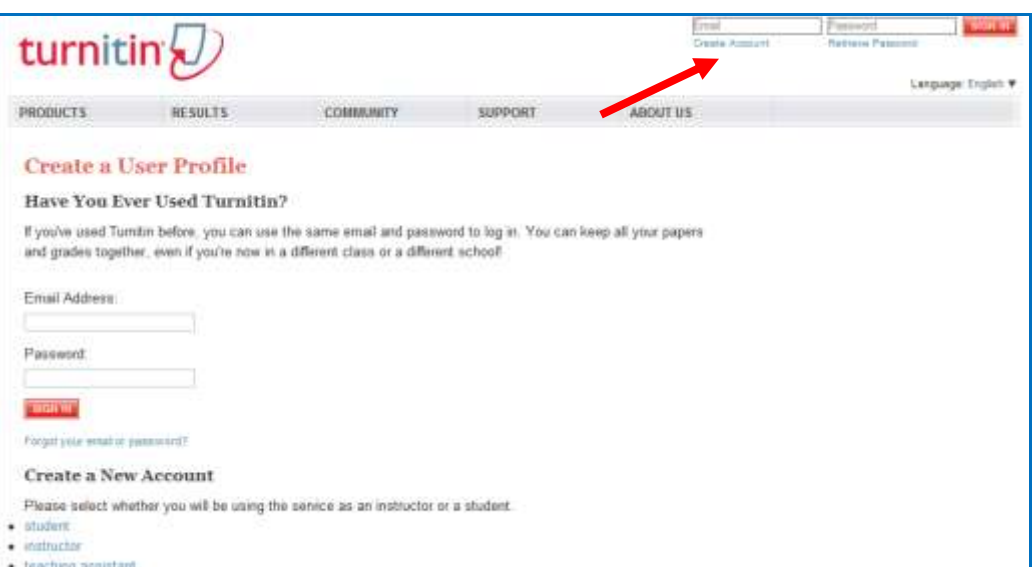

If this is the first time you are using Turnitin.com, click on *create account*.

**\*If you have used Turnitin before (at NCC), please sign in with your email address and password and skip to page 4.**

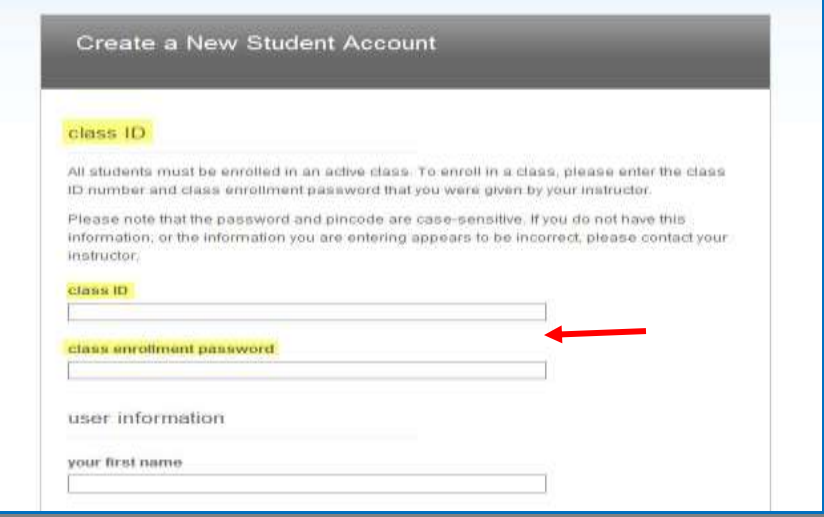

Enter the class ID and enrollment password given to you by your professor.

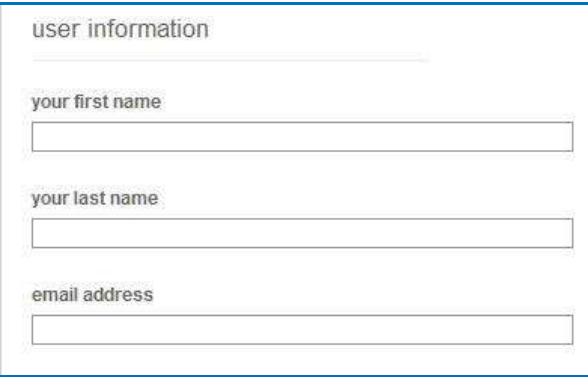

On this same page, you will enter your name and **NCC email address**. You will also create a password for your account. Please write down your password for future reference.

*Students can access MyNCC student email by going t[o www.ncc.edu](http://www.ncc.edu/) and entering myNCC The student email link appears on the right side of the page.*

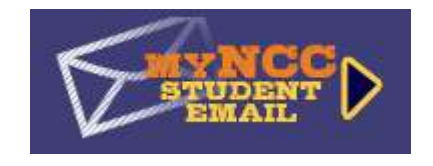

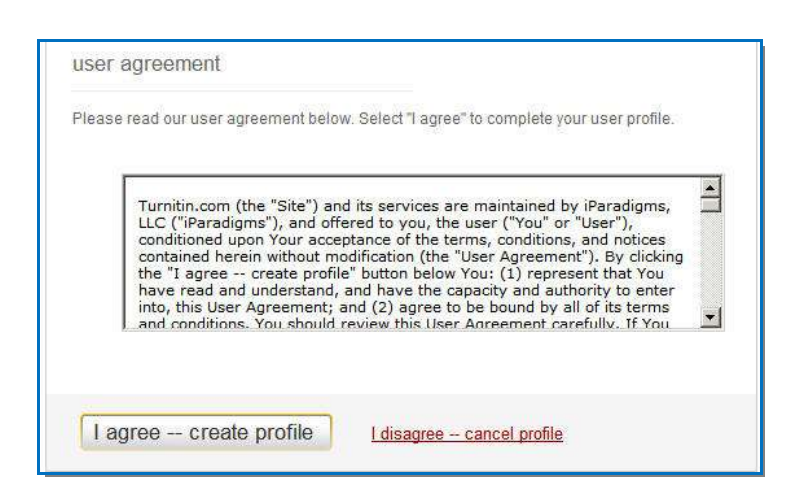

At the bottom of the page, read the user agreement. Click *I agree- create profile*.

You have now successfully created a user profile and enrolled in your class.

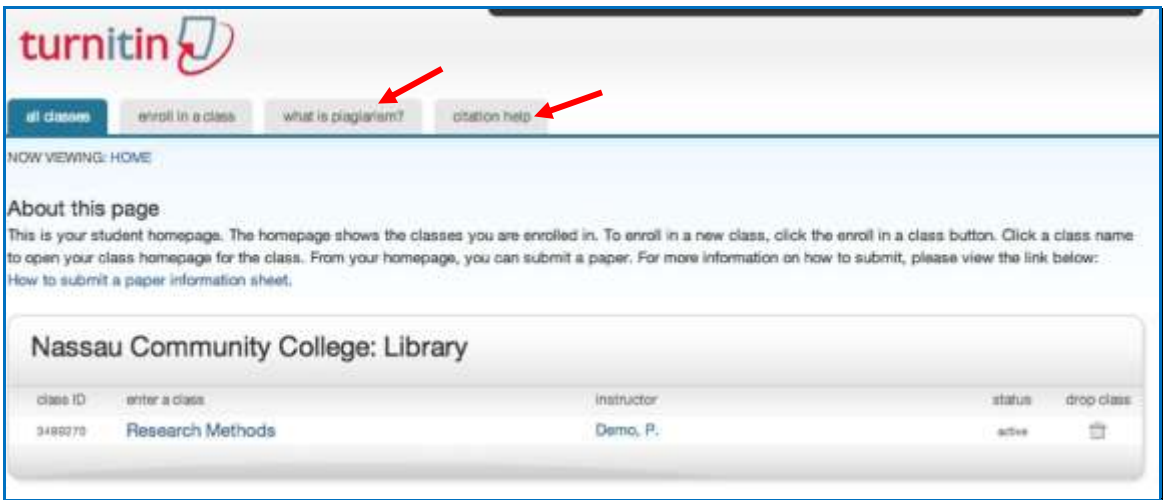

The image above is an example of how your homepage will look.

There are several tabs at the top of the page. The tabs for *what is plagiarism?* and *citation help* (see above) will take you to [www.plagiarism.org.](http://www.plagiarism.org/) This is an educational website that can help with questions you may have. It also provides examples of correct citations, paraphrasing, etc.

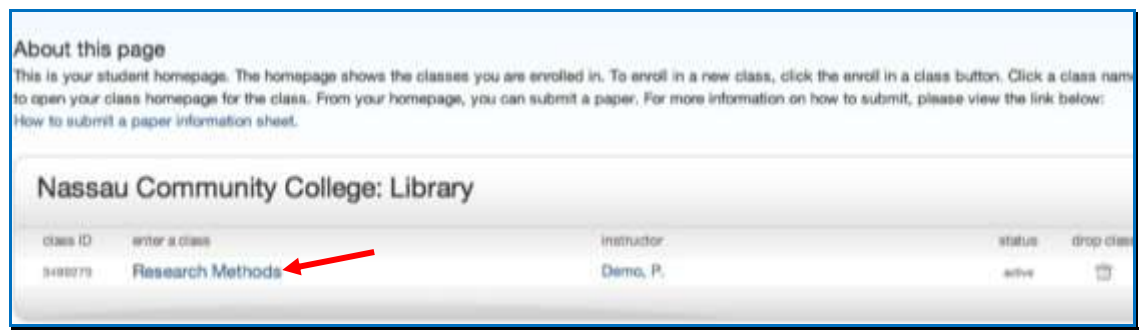

Your homepage is where your classes will be displayed. Click on the title of your class to

proceed.

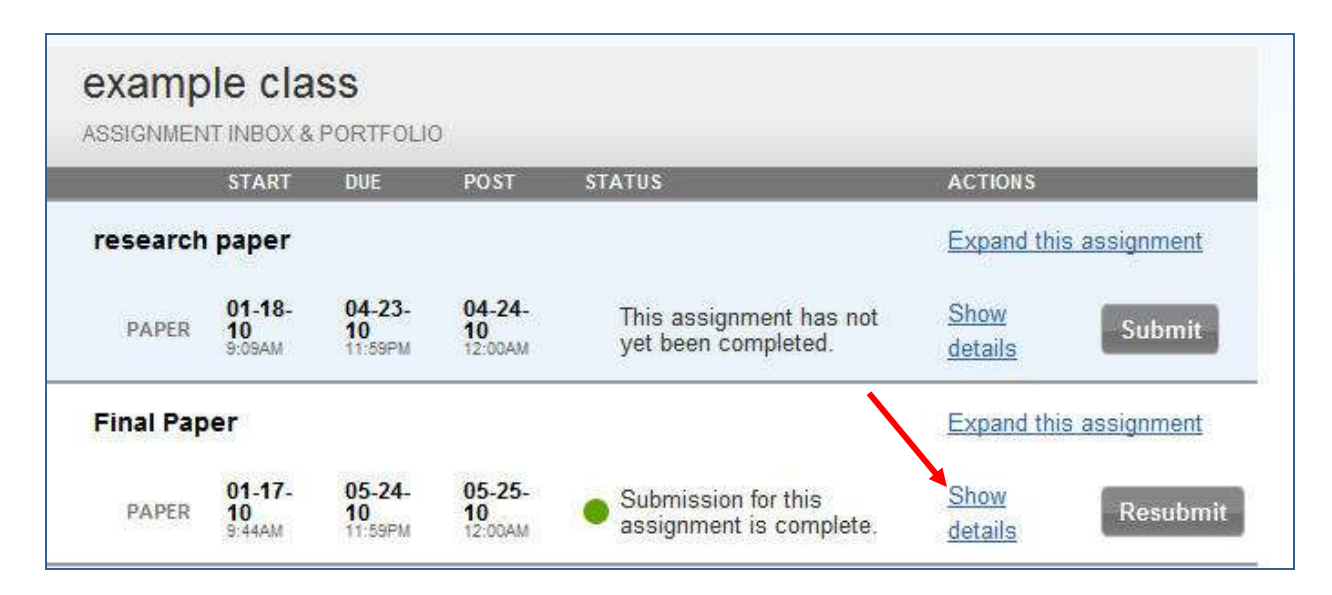

Your class portfolio page will open.

This page allows you to view assignments, start dates and due dates. To view more information about an assignment, click on *show details (see above)*. The portfolio page is also where you will

submit your work. Simply click on

Submit

### **There are 2 ways to submit work to Turnitin.com:**

### **Option #1 to Submit Work**

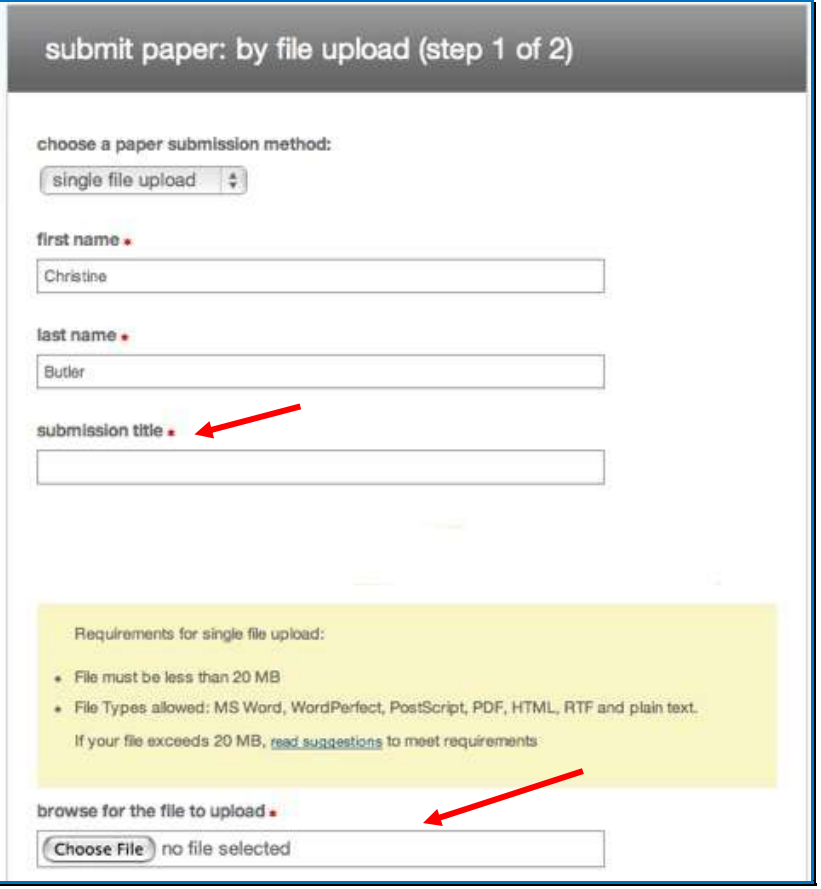

The first way to submit a paper is to upload a file. First, you will need to enter your name and the title of your document. Then, select the file you wish to upload. Click *submit* at the bottom of the page when you are finished.

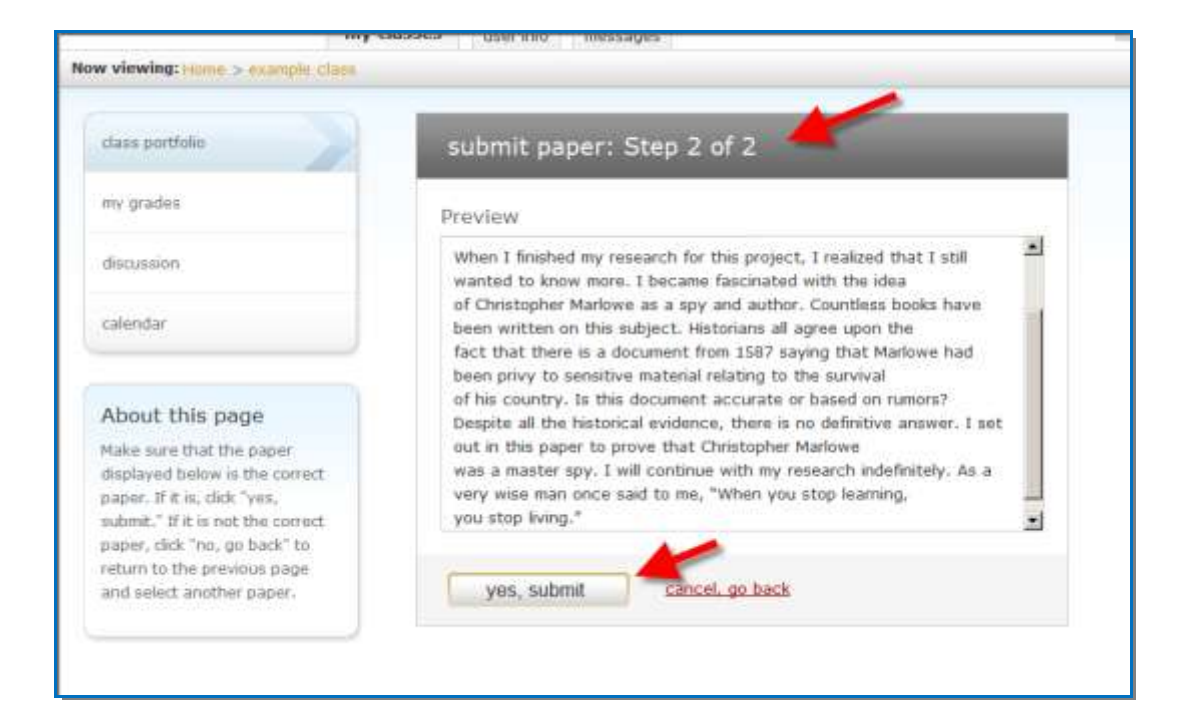

You now have a chance to preview your work. After you have reviewed your work and

have double-checked that you are submitting the correct paper, click *submit*.

## **Option #2 to Submit Work**

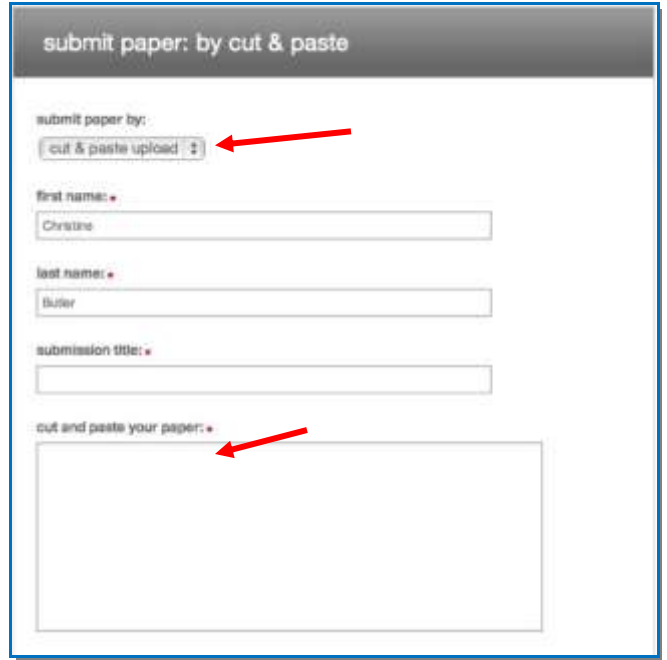

Use the pull down menu under *submit a paper by:* and select *cut & paste upload*. The submit page will change and you will see an area to cut & paste your work. Click *submit* when you are finished.

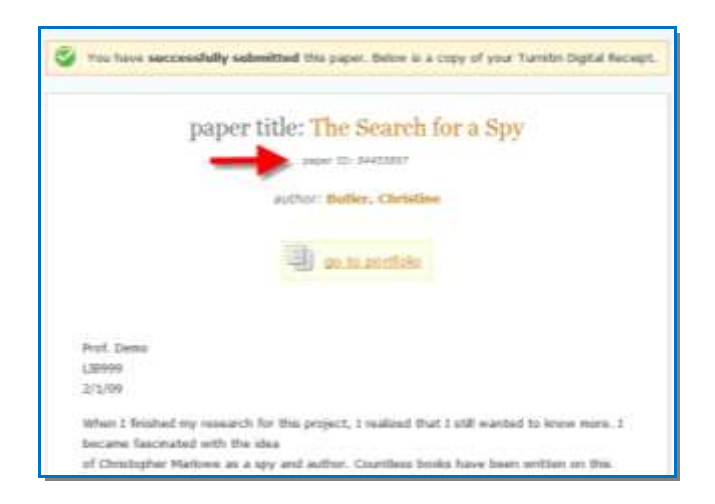

### **You have now successfully submitted a paper to Turnitin.com!**

A receipt will appear on the page with a paper ID number. A copy of this receipt will be emailed to you. Students should not delete this email. Keeping this receipt is proof that you have submitted your work correctly.

### **Additional Help**

If you have questions regarding Turnitin.com, you can email me at [Christine.Butler@ncc.edu](mailto:Christine.Butler@ncc.edu)

I will try to respond as quickly as possible, but please do not wait until the last minute to contact me if you need help submitting a paper.

CB 1/31/11